## *R4C44 all.bk Rev. C*

 A5 size Front.fm3/15/01 Pass 0

## **EPSON STYLUS** COLOR 480

Alla rättigheter förbehållna. Ingen del av detta dokument får reproduceras, lagras i ett återsökningssystem, eller på något sätt eller i någon form överföras elektroniskt, mekaniskt, genom fotokopiering, inspelning eller med annan metod utan skriftligt tillstånd på förhand av SEIKO EPSON CORPORATION. Informationen häri ska endast användas med den här EPSON-skrivaren. EPSON är inte ansvarig för användningen av denna information med andra skrivare.

Varken SEIKO EPSON CORPORATION eller dess dotterbolag påtar sig något som helst ansvar gentemot köparen av denna produkt eller gentemot tredje man för skador, förluster, kostnader eller utgifter som köparen eller tredje man ådragit sig till följd av olyckshändelser, felaktig användning eller missbruk av denna produkt, eller till följd av ej auktoriserade modifieringar, reparationer eller ändringar av denna produkt, eller (med undantag av USA) till följd av underlåtenhet att strikt följa instruktionerna från SEIKO EPSON CORPORATION för användning och underhåll.

SEIKO EPSON CORPORATION avsäger sig allt skadeståndsansvar för skador eller problem som kan uppstå till följd av användning av tillbehör eller förbrukningsartiklar som inte är EPSON originalprodukter eller av SEIKO EPSON CORPORATION godkända produkter.

SEIKO EPSON CORPORATION avsäger sig allt skadeståndsansvar för skador som kan uppstå till följd av elektromagnetiska störningar på grund av användning av gränssnittskablar som inte är godkända av SEIKO EPSON CORPORATION.

EPSON är ett registrerat varumärke och EPSON Stylus är ett varumärke som tillhör SEIKO EPSON CORPORATION.

Microsoft och Windows är registrerade varumärken som tillhör Microsoft Corporation.

*Allmänt: Andra produktnamn i detta dokument är endast för identifiering och de kan vara varumärken som tillhör respektive företag. EPSON frånsäger sig alla rättigheter till dessa varumärken.*

Copyright © 2000 by SEIKO EPSON CORPORATION, Nagano, Japan.

 *all.bk Rev. C* A5 size Front.fm3/15/01 Pass 0

 $\mathbf{L}$  **R4C44** Proof Sign-off:<br>all bk Rev C Reversion Reversion CRE K.Gazan CRE S.Tsukada\_\_\_\_\_\_\_ N.Nomoto \_\_\_\_\_\_\_ R.Thomson \_\_\_\_\_\_\_

## **Överensstämmelseförklaring**

**Enligt ISO/IEC Riktlinje 22 och EN 45014**

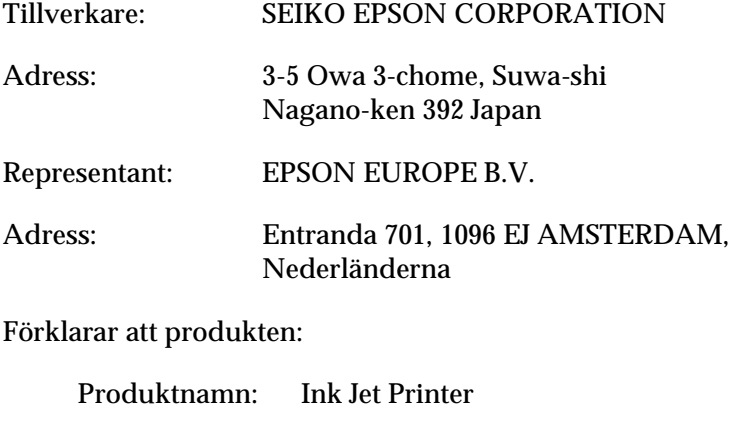

Modell: 190A

Överensstämmer med det (de) följande direktivet (en) och normen (erna):

> Direktiv 89 / 336 / EEC: EN 55022 Klass B EN 61000-3-2 EN 61000-3-3 EN 50082- IEC 60801-2 IEC 60801-3 IEC 60801-4

Direktiv 73 / 23 / EEC: EN 60950

Mars 1998

H.Horiuchi VD, EPSON EUROPE B. V.

## *R4C44 short.bk Rev. C*

 $3/15/01$ 

A5 size SHORT.TOC<br>3/15/01 Pass 0

 *3*

**Svenska**

Svenska

## *Innehållsförteckning*

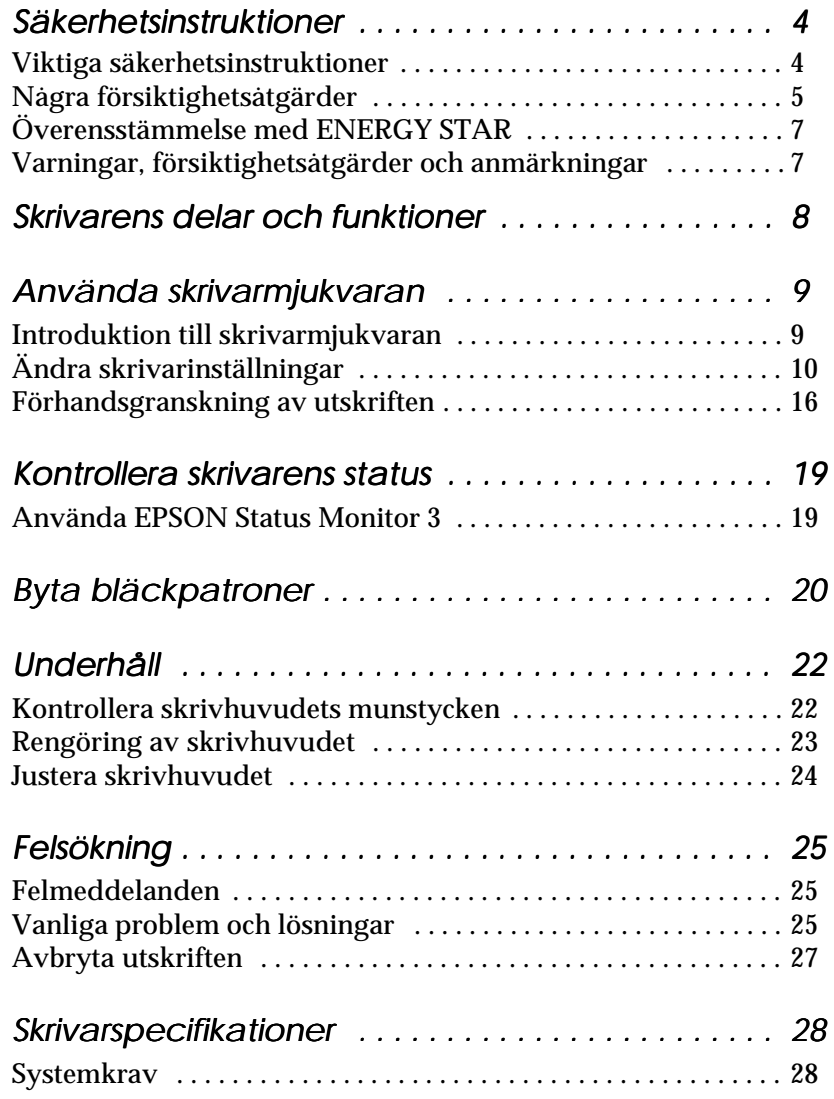

*R4C44 all.bk Rev. C*  $\mathbf{L}$   $\begin{matrix} \mathsf{R4C44} \\ \mathsf{all} \ \mathsf{hk} \ \mathsf{Rav} \ \mathsf{C} \end{matrix}$  Proof Sign-off:

 A5 size Safe.fm3/15/01 Pass 0

K.Gazan CRE S.Tsukada\_\_\_\_\_\_\_ N.Nomoto \_\_\_\_\_\_\_ R.Thomson \_\_\_\_\_\_\_

## *Säkerhetsinstruktioner*

## *Viktiga säkerhetsinstruktioner*

Läs dessa instruktioner innan du börjar använda skrivaren. Följ även alla varningar och instruktioner som anges på skrivaren.

- ❏ Täck inte över skrivarhusets öppningar. Stick inte heller in föremål i dem.
- ❏ Var försiktig så att du inte spiller vätska på skrivaren.
- ❏ Använd endast den strömförsörjning som anges på skrivarens dekal.
- ❏ Anslut all utrustning till ordentligt jordade uttag. Undvik uttag på samma strömkrets som kopieringsapparater eller luftregleringssystem som med jämna mellanrum slås på och av.
- ❏ Undvik elluttag som regleras av väggströmställare eller automatisk timer.
- ❏ Placera hela datorsystemet på avstånd från potentiella radiostörningskällor, t.ex. högtalare eller basenheten till en trådlös telefon.
- ❏ Använd inte en skadad eller fransig sladd.
- ❏ Dra ur skrivarens elsladd ur eluttaget när du under en längre tid inte använder skrivaren.
- ❏ Om du använder en förlängningssladd till skrivaren ska du se till att det totala amperetalet för de apparater som ansluts till förlängningssladden inte överstiger sladdens maximala amperetal. Se också till att det totala amperetalet för alla apparater som ansluts till vägguttaget inte överstiger vägguttagets amperetal.
- ❏ Utför inte service på skrivaren själv.

 A5 size Safe.fm3/15/01 Pass 0

❏ Dra ur kontakten och låt utbildad servicepersonal sköta servicen av skrivaren under följande förhållanden:

Elsladden eller stickkontakten är skadad; vätska har kommit in i skrivaren; skrivaren har tappats eller skrivarhuset är skadat; skrivaren fungerar inte normalt eller har tydligt förändrad funktionskapacitet.

❏ Observera följande om du planerar att använda skrivaren i Tyskland:

För att ge denna skrivare tillräckligt kortslutnings- och högströmsskydd ska bygginstallationen skyddas av ett 16 ampere relä.

Bei Anschluß des Druckers an die Stromversorgung muß sichergestellt werden, daß die Gebäudeinstallation mit einem 16 A-Überstromschalter abgesichert ist.

## *Några försiktighetsåtgärder*

Observera följande när du använder skrivaren, hanterar bläckpatronerna eller väljer plats för skrivaren.

### *När du använder skrivaren*

- ❏ Stick inte in handen i skrivaren. Vidrör inte heller bläckpatronen under pågående utskrift.
- ❏ Flytta aldrig skrivhuvudet för hand eftersom skrivaren då kan skadas.
- ❏ Innan skrivaren transporteras ska du se till att skrivhuvudet befinner sig i sitt utgångsläge (längst till höger) och att bläckpatronerna sitter där de ska.

 *all.bk Rev. C*

 A5 size Safe.fm3/15/01 Pass 0

 $\mathbf{L}$   $\begin{matrix} \mathsf{R4C44} \\ \mathsf{all} \ \mathsf{hk} \ \mathsf{Rav} \ \mathsf{C} \end{matrix}$  Proof Sign-off: K.Gazan CRE S.Tsukada\_\_\_\_\_\_\_ N.Nomoto \_\_\_\_\_\_\_ R.Thomson \_\_\_\_\_\_\_

### *När du hanterar bläckpatronerna*

- ❏ Förvara bläckpatronerna oåtkomliga för barn. Låt inte barn dricka ur eller på annat sätt hantera patronerna.
- ❏ Om du skulle få bläck på händerna ska du tvätta bort det med tvål och vatten. Om du skulle få bläck i ögonen ska du skölja dem omedelbart med vatten.
- ❏ Skaka inte en bläckpatron eftersom det kan vålla läckage.
- ❏ Sätt omedelbart dit bläckpatronen i skrivaren när du tagit ur den från förpackningen. En patron som blivit liggande en längre tid innan användning kan leda till sämre utskriftskvalitet.
- ❏ När en bläckpatron väl satts i ska inte klämman öppnas eller patronen tas bort förrän den ska bytas ut. Annars kan det hända att patronen blir obrukbar.
- ❏ Använd inte en bläckpatron efter det datum som står angivet på förpackningen. För bästa utskriftsresultat ska bläckpatronerna göras slut på inom loppet av sex månader efter installation.
- ❏ Ta inte isär bläckpatronerna och försök inte fylla på dem eftersom detta kan skada skrivhuvudet.

#### *När du väljer plats för skrivaren*

- ❏ Placera skrivaren på en platt och stabil yta som är större än skrivarens fot i alla riktningar. Skrivaren fungerar inte ordentligt om den står lutad.
- ❏ Lämna tillräckligt med utrymme framför skrivaren så att papper kan skrivas ut utan problem.
- ❏ Undvik platser som utsätts för snabba temperatur- och luftfuktighetsförändringar. Placera den också undan direkt solljus, starkt ljus eller värmekällor.
- ❏ Undvik platser som utsätts för stötar och vibrationer.
- ❏ Lämna tillräckligt utrymme runt skrivaren för att möjliggöra tillräcklig ventilation.

 *all.bk Rev. C* A5 size Safe.fm3/15/01 Pass 0

- ❏ Placera skrivaren nära ett vägguttag där stickkontakten lätt kan dras ur.
- ❏ Undvik platser som lätt blir dammiga.

#### *Anmärkning för fransktalande användare:*

*Placez l'imprimante près d'une prise de contacte où la fiche peut être débranchée facilement.*

## *Överensstämmelse med ENERGY STAR*

Som ENERGY STAR-partner har EPSON fastställt att denna produkt uppfyller ENERGY STARprogrammets riktlinjer för energieffektivitet.

Det internationella ENERGY STAR

kontorsutrustningsprogrammet är ett frivilligt samarbete med dator- och kontorsutrustningsindustrin för att främja introduceringen av energieffektiva persondatorer, bildskärmar, skrivare, faxmaskiner och kopiatorer i ett försök att minska luftföroreningar orsakade av kraftalstring

## *Varningar, försiktighetsåtgärder och anmärkningar*

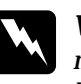

w *Varningar med denna symbol måste noga iakttagas för att undvika kroppsskada.*

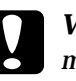

#### c *Varningar*

*med denna symbol måste iakttagas för att undvika skador på utrustningen.*

#### *OBS!*

*innehåller viktig information och tips som är till nytta för användningen av skrivaren.*

*R4C44* **L** R4C44<br> **all.bk Rev. C** Revert Manuscripting Method R. Gazan CRE A5 size parts.fm3/15/01 Pass 0

K.Gazan CRE S.Tsukada\_\_\_\_\_\_\_ N.Nomoto \_\_\_\_\_\_\_ R.Thomson \_\_\_\_\_\_\_

## *Skrivarens delar och funktioner*

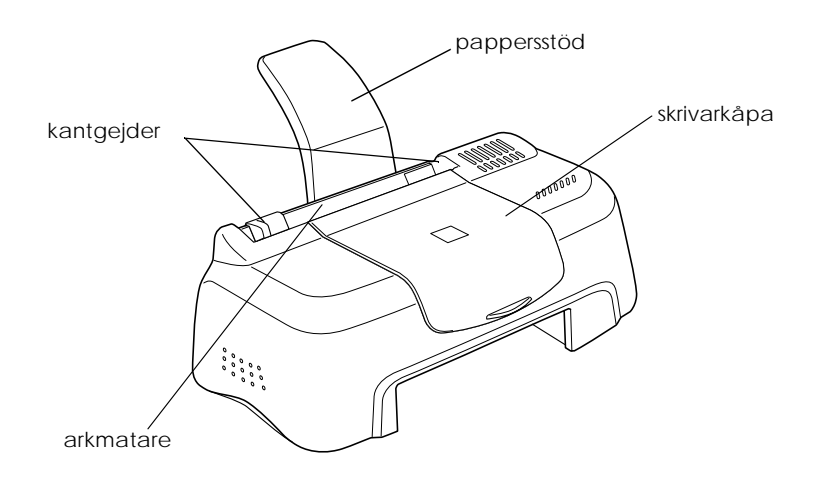

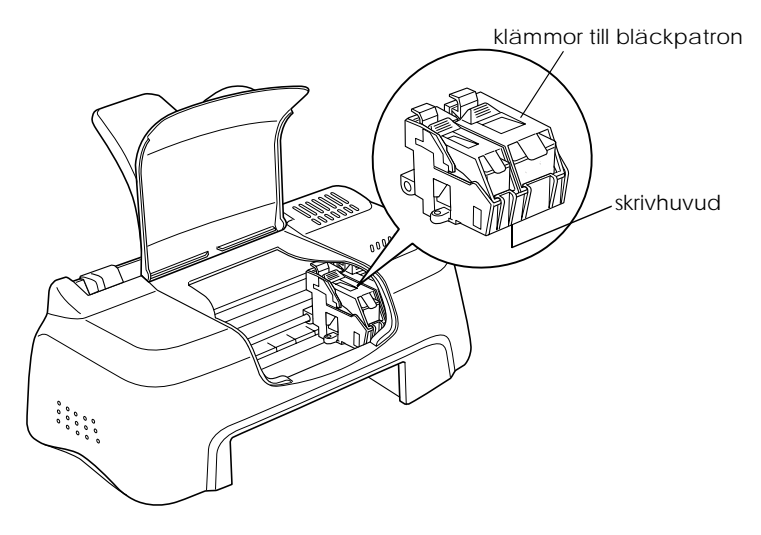

K.Gazan CRE S.Tsukada\_\_\_\_\_\_\_ N.Nomoto \_\_\_\_\_\_\_ R.Thomson \_\_\_\_\_\_\_

#### *R4C44 all.bk Rev. C* A5 size softw.fm3/15/01 Pass 0 R Proof Sign-off:

## *Använda skrivarmjukvaran*

## *Introduktion till skrivarmjukvaran*

Skrivarmjukvaran som medföljer skrivaren består av en skrivardrivrutin och skrivarverktyg. Med skrivardrivrutinen kan du välja bland en rad olika inställningar för bästa resultat från din skrivare. Skrivarverktygen hjälper dig att kontrollera skrivaren och hålla den i gott skick.

## *Mer information*

Mer information om hur du använder skrivardrivrutinen finns i "Ändra skrivarinställningar" på sidan 10.

#### *OBS!*

*De specifika funktioner som finns tillgängliga i skrivarmjukvaran varierar beroende på den Windows-version du använder.*

Online-hjälp ger mer information om skrivarmjukvaran. Se "När du förhandsgranskat dokumentet klickar du antingen på Print för att skriva ut dokumentet eller på Cancel för att avbryta utskriften." på sidan 18 för anvisningar om tillgång till hjälpfunktionen.

## *Tillgång till skrivarmjukvaran*

Du kan komma åt skrivarmjukvaran från de flesta Windowsapplikationer eller från startmenyn i Windows (Window s98, 95, 2000 och NT 4.0).

När du går in i skrivarmjukvaran från en Windows-applikation gäller de inställningar du gör endast det program du använder.

Pass 0

A5 size softw.fm3/15/01

**L** R4C44<br> **all.bk Rev. C** Revert Manuscripting Method R. Gazan CRE K.Gazan CRE S.Tsukada\_\_\_\_\_\_\_ N.Nomoto \_\_\_\_\_\_\_ R.Thomson \_\_\_\_\_\_\_

> När du går in i skrivarmjukvaran från startmenyn gäller de inställningar du gör alla Windows-applikationer.

#### *Från Windows-applikationer*

- 1. I Arkivmenyn klickar du på Skriv ut eller Utskriftsformat.
- 2. I den dialogruta som visas klickar du på Skrivare, Installera, Alternativ eller Egenskaper. (Beroende på ditt program kan du behöva klicka på en kombination av dessa knappar.) Skrivardrivrutinen öppnas.

#### *Från startmenyn i Windows*

- 1. Klicka på Start, peka på Inställningar. Klicka sedan Skrivare.
- 2. I Windows 9 5 och 98 väljer du först skrivare, klicka sedan på Egenskaper i Arkivmenyn. I Windows 2000 väljer du först skrivare, klicka sedan på Utskriftsinställningar i Arkivmenyn. I Windows NT 4.0 väljer du först skrivare, klicka sedan på Document Defaults på Arkivmenyn. Skrivardrivrutinen öppnas.

## *Ändra skrivarinställningar*

Skrivardrivrutinen innehåller följande menyer och inställningar.

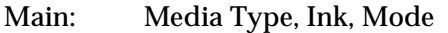

- Paper: Paper Size, Copies, Orientation, Printable Area
- Layout: Reduce/Enlarge, Multi-Page, Watermark

 A5 size softw.fm3/15/01 Pass 0

Lägesinställningarna på Main-menyn har ordnats för att ge dig fyra kontrollnivåer över skrivardrivrutinen. Se nedan.

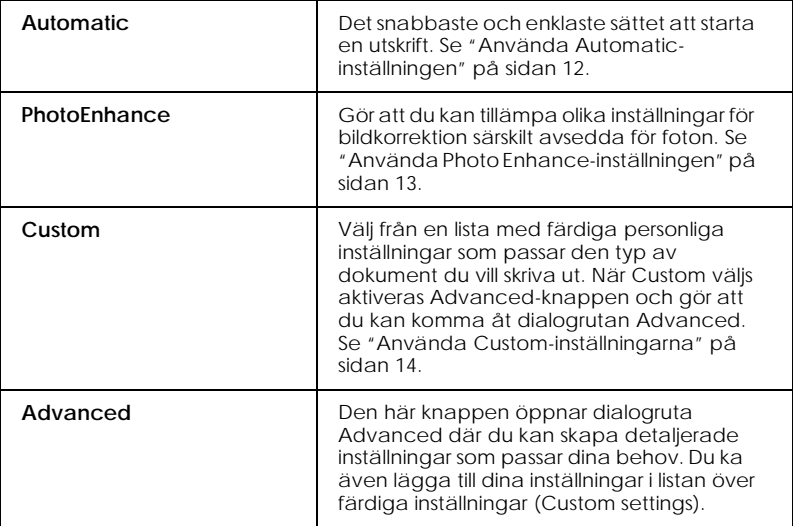

Förutom omfattande lägesinställningar som påverkar den generella utskriftskvaliteten kan du även ändra enskilda aspekter av utskriften med hjälp av menyerna Paper och Layout. För mer information om menyerna Paper och Layout, se online*referenshandboken*.

## *Media Type-inställningen*

Media Type-inställningen bestämmer vilka övriga inställningar som finns tillgängliga. Därför bör du alltid göra den här inställningen först.

På Main-menyn väljer du den mediatypinställning som passar det papper du fyllt på i skrivaren.

*R4C44 all.bk Rev. C* A5 size softw.fm3/15/01  $\mathbf{L}$   $\begin{matrix} \mathsf{R4C44} \\ \mathsf{all} \ \mathsf{hk} \ \mathsf{Rav} \ \mathsf{C} \end{matrix}$  Proof Sign-off:

Pass 0

K.Gazan CRE S.Tsukada\_\_\_\_\_\_\_ N.Nomoto \_\_\_\_\_\_\_ R.Thomson \_\_\_\_\_\_\_

#### *Använda Automatic-inställningen*

När Automatic väljs på Main-menyn sköter skrivardrivrutinen alla detaljerade inställningar baserade på de aktuella inställningarna för mediatyp och bläck. För Ink-inställningen klickar du på Color för färgutskrift eller Black för utskrift i svartvitt eller gråskala. För Media Type-inställningen se "Media Type-inställningen" på sidan 11.

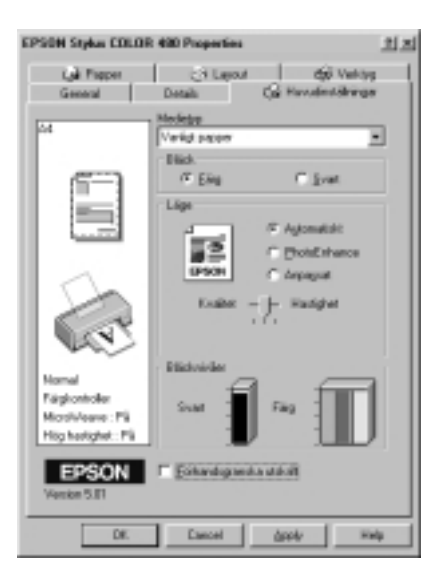

#### *OBS!*

- ❏ *Beroende på det media du valt i listan över mediatyper (medan*  Automatic *är vald) visas ett fält med dragbar markör under Custom-knappen där du kan välja* Quality- *eller* Speed*inställningarna. Välj* Quality *när utskriftskvaliteten är viktigare än utskriftshastigheten.*
- ❏ *De flesta Windows-applikationer har inställningar för pappersstorlek och sidlayout som åsidosätter liknande inställningar i skrivardrivrutinen. Om ditt program inte har dessa inställningar ska du verifiera inställningarna i skrivardrivrutinens Paper-meny.*

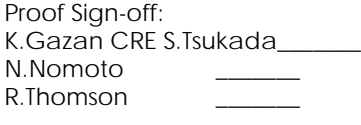

*Använda Photo Enhance-inställningen*

PhotoEnhance-funktionen erbjuder en mängd inställningar för bildkorrektion som du kan tillämpa på dina bilder innan utskrift. PhotoEnhance påverkar inte originaldatan.

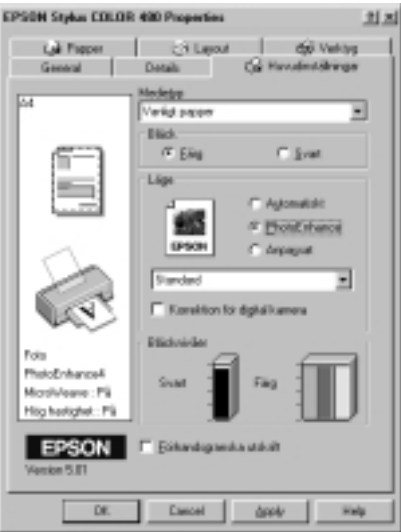

#### *OBS!*

- ❏ *Det här läget är endast tillgängligt vid utskrift av 16-, 24-, eller 32 bitars färgdata.*
- ❏ *Utskrift med* PhotoEnhance*-funktionen aktiverad kan öka utskriftstiden beroende på datorsystem och mängden data i din bild.*

Du kan välja från följande inställningar.

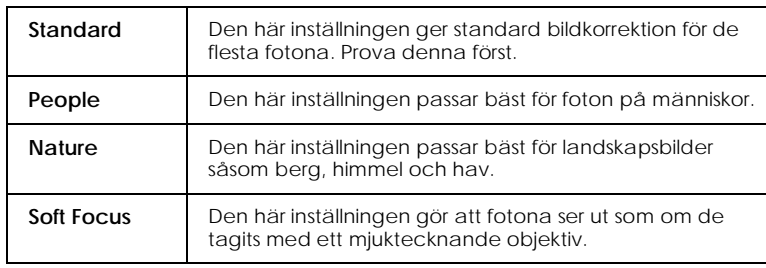

# **Svenska** Č Swel

#### *R4C44 all.bk Rev. C* A5 size softw.fm3/15/01 Pass 0  $\mathbf{L}$   $\begin{matrix} \mathsf{R4C44} \\ \mathsf{all} \ \mathsf{hk} \ \mathsf{Rav} \ \mathsf{C} \end{matrix}$  Proof Sign-off:

K.Gazan CRE S.Tsukada\_\_\_\_\_\_\_ N.Nomoto \_\_\_\_\_\_\_ R.Thomson \_\_\_\_\_\_\_

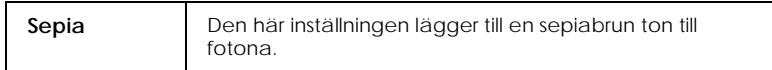

Om du väljer PhotoEnhance aktiveras även rutan Digital Camera Correction. Klicka i denna ruta när du skriver ut foton som tagits med digitalkamera för att bilderna ska få det mjuka naturliga utseendet hos foton som tagits med en kamera.

### *Använda Custom-inställningarna*

I Custom-läget finns färdiga inställningar som utformats för utskrift av text och grafik samt för tillämpning av färgmatchningsmetod. Du kan även skapa och spara dina egna inställningar.

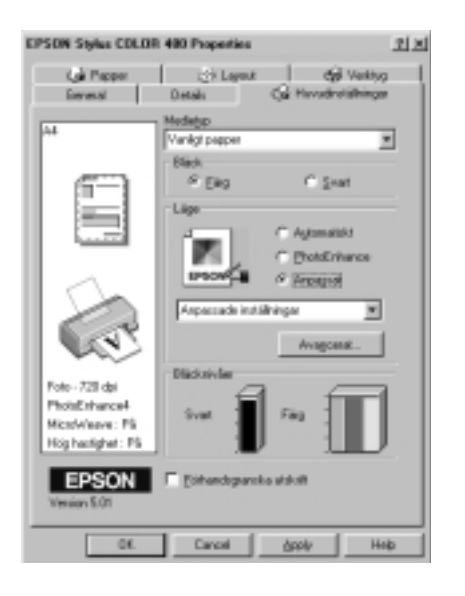

Du kan välja bland följande färdiga inställningar.

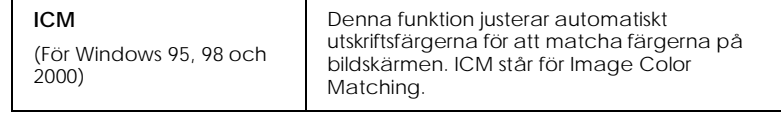

## *R4C44*

 *all.bk Rev. C* A5 size softw.fm3/15/01 Pass 0

**sRGB** Den här inställningen passar bäst för färgmatchning med andra sRGBapparater.

Följ anvisningarna nedan för att välja en färdig inställning.

- 1. Klicka på Custom-knappen på Main-menyn.
- 2. Klicka i rutan med listan, välj sedan den mest passande inställningen för den typ av dokument eller bild du vill skriva ut.
- 3. När du väljer en inställning ställs övriga inställningar såsom Print Quality och Color Adjustment in automatiskt. Ändringar i dessa inställningar visas i rutan till vänster på Main-menyn.
- 4. Innan utskrift ska du se till att verifiera inställningarna för mediatyp och bläck då de kan påverkas av den färdiga inställning du väljer. Se "Media Type-inställningen" på sidan 11.

# Svenska **Svenska**

*R4C44* **L** R4C44<br> **all.bk Rev. C** Revert Manuscripting Method R. Gazan CRE A5 size softw.fm3/15/01

Pass 0

K.Gazan CRE S.Tsukada\_\_\_\_\_\_\_ N.Nomoto \_\_\_\_\_\_\_ R.Thomson \_\_\_\_\_\_\_

## *Förhandsgranskning av utskriften*

Klicka i rutan Print Preview på Main-menyn om du vill förhandsgranska dokumentet innan utskrift.

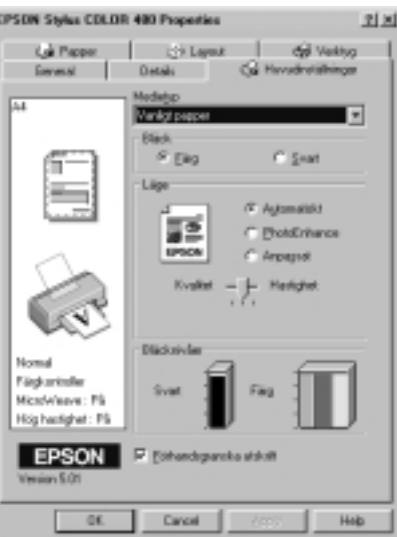

N.Nomoto \_\_\_\_\_\_\_ R.Thomson \_\_\_\_\_\_\_

#### *R4C44 all.bk Rev. C* A5 size softw.fm3/15/01 Pass 0 R Proof Sign-off: K.Gazan CRE S.Tsukada\_\_\_\_\_\_\_

#### När du skickar ett utskriftsjobb till skrivaren öppnas fönstret Print Preview där du kan göra ändringar innan utskrift.

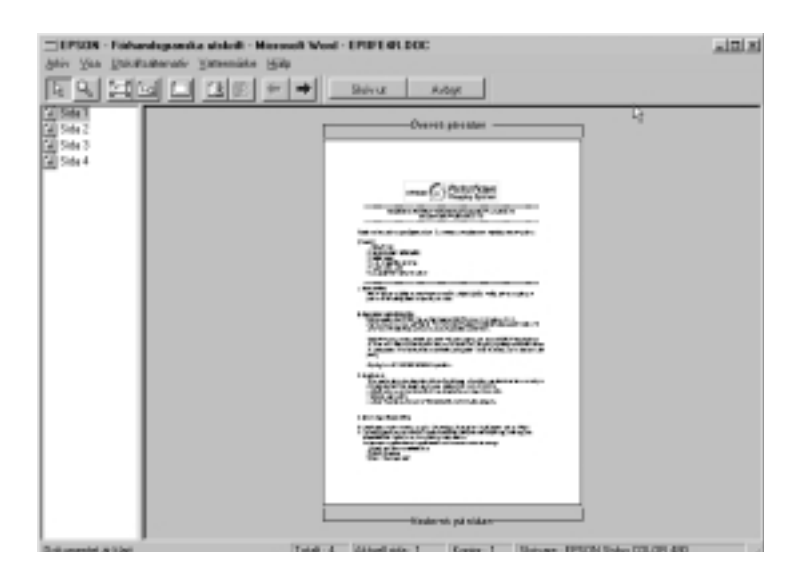

#### I dialogrutan Preview finns flera ikoner som kan användas för följande funktioner:

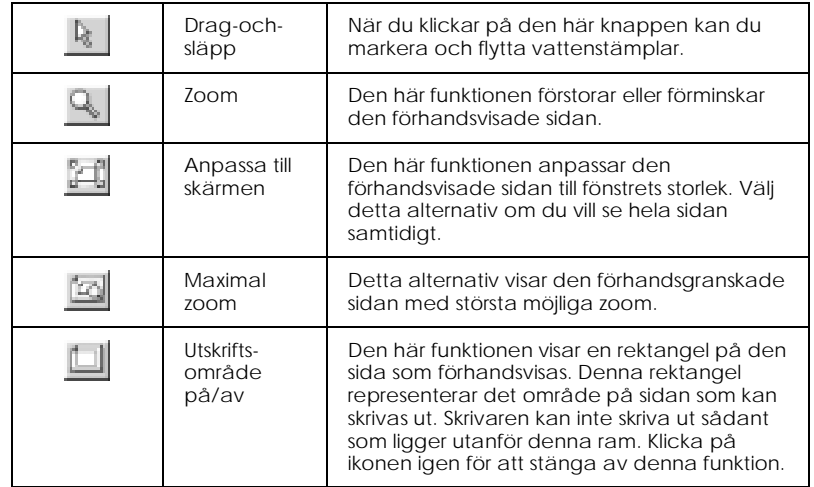

# Svenska **Svenska**

 *all.bk Rev. C* A5 size softw.fm3/15/01 Pass 0

 $\mathbf{L}$   $\begin{matrix} \mathsf{R4C44} \\ \mathsf{all} \ \mathsf{hk} \ \mathsf{Rav} \ \mathsf{C} \end{matrix}$  Proof Sign-off: K.Gazan CRE S.Tsukada\_\_\_\_\_\_\_ N.Nomoto \_\_\_\_\_\_\_ R.Thomson \_\_\_\_\_\_\_

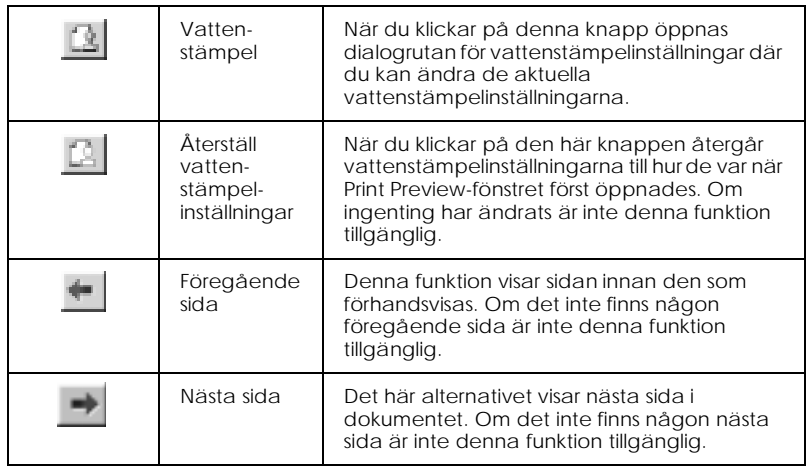

Det förhandsvisade dokumentet kan också manipuleras på följande sätt:

- ❏ Välj och förhandsgranska enskilda sidor.
- ❏ Förminska eller förstora förhandsvisningens storlek.
- ❏ Välj och skriv ut en eller alla sidor.
- ❏ Lägg in vattenstämplar. Den vattenstämpel du väljer visas i den förhandsvisade bilden.
- ❏ Ange vilka sidor i dokumentet du vill skriva ut med hjälp av Ta bort- och Lägg till-funktionerna. För att lägga till eller ta bort en sida måste du först klicka på sidikonen i listan till vänster om förhandsvisningsfönstret. Lägg sedan till eller ta bort den med hjälp av kommandona i menyn över utskriftsalternativ (Print Options).

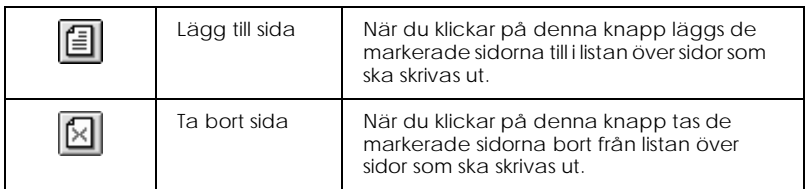

När du förhandsgranskat dokumentet klickar du antingen på Print för att skriva ut dokumentet eller på Cancel för att avbryta utskriften.

K.Gazan CRE S.Tsukada\_\_\_\_\_\_\_ N.Nomoto \_\_\_\_\_\_\_ R.Thomson \_\_\_\_\_\_\_

## *Kontrollera skrivarens status*

## *Använda EPSON Status Monitor3*

EPSON Status Monitor 3 ger detaljerad information om skrivarens status.

#### *OBS!*

*Innan du använder EPSON Status Monitor 3 ska du se till att läsa dess VIKTIGT-fil. För att öppna denna fil klickar du på* Start*, pekar på*  Program *och sedan på* EPSON *eller* EPSON Printers*. Klicka sedan på*  EPSON Stylus COLOR 480 Readme*.*

## *Tillgång till EPSON Status Monitor*

Du kan komma åt EPSON Status Monitor 3 på två sätt.

- ❏ Dubbelklicka på den ikon på Windows-aktivitetsfältet som är formad som en skrivare.
- ❏ Öppna skrivardrivrutinen, klicka på fliken Verktyg, klicka sedan på EPSON Status Monitor 3.

När du går in i EPSON Status Monitor 3 visas följande fönster.

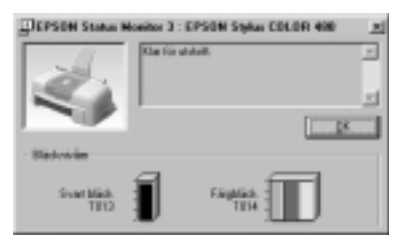

 *all.bk Rev. C* A5 size ink.fm3/15/01 Pass 0

 $\mathbf{L}$  **R4C44** Proof Sign-off:<br>all bk Rev C Reversion Reversion CRE K.Gazan CRE S.Tsukada\_\_\_\_\_\_\_ N.Nomoto \_\_\_\_\_\_\_ R.Thomson \_\_\_\_\_\_\_

## *Byta bläckpatroner*

Med verktyget Status Monitor 3 kan du från datorn övervaka bläcknivån samt läsa anvisningar på skärmen om hur du byter en bläckpatron med lite bläck eller en tom bläckpatron.

När det endast finns lite bläck kvar eller när bläckpatronen är tom ska du klicka på How to -knappen i Status Monitors skrivarstatusfönster. Skrivhuvudet flyttas då till dess position för byte av bläckpatron. Följ anvisningarna på bildskärmen om hur du byter patron.

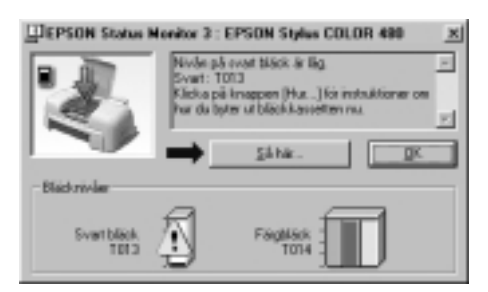

För mer information om hur Status Monitor används, se "Använda EPSON Status Monitor 3" på sidan 19.

#### *OBS!*

*Om du måste byta bläckpatron innan den är tom ska du använda verktyget för byte av bläckpatronen från verktygsmenyn i skrivardrivrutinen.*

Läs följande information om bläckpatroner och skrivhuvudet innan du byter bläckpatroner.

## *R4C44*

 *all.bk Rev. C*

 A5 size ink.fm3/15/01 Pass 0

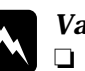

## **Varning**<br>□ *Förv*

- ❏ *Förvara bläckpatroner oåtkomliga för barn. Låt inte barn dricka ur eller på annat sätt hantera patronerna.*
- ❏ *Om du skulle få bläck på händerna ska du tvätta dem ordentligt med tvål och vatten. Om du skulle få bläck i ögonen ska du skölja dem omedelbart med vatten. Om obehag eller problem med synen kvarstår efter det att du sköljt ögonen ordentligt ska du omedelbart kontakta läkare.*

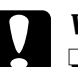

- c *Varning* ❏ *Vi rekommenderar att EPSON bläckpatroner används. Produkter som inte tillverkats av EPSON kan orsaka skador på skivaren som inte omfattas av EPSONs garantier.*
	- ❏ *Ta inte ur den använda patronen från skrivaren förrän du skaffat en ny patron. Annars kan det bläck som sitter kvar på skrivhuvudets munstycken torka.*
	- ❏ *Du måste ta bort den gula förseglingstejpen från patronen innan du sätter dit den i skrivaren. Om du inte gör det uppstår ett systemfel och du kan inte använda patronen.*
	- ❏ *Ta inte bort den blå delen av förseglingstejpen från patronens överdel då skrivhuvudet kan sättas igen och inte kan skriva ut.*
	- ❏ *Ta inte bort förseglingstejpen på patronens undersida då bläck kan läcka.*
	- ❏ *När du satt dit bläckpatronerna ska du inte öppna klämmorna till bläckpatronerna igen förrän du byter patron eftersom patronerna då kan bli obrukbara.*
	- ❏ *Flytta aldrig skrivhuvudet för hand eftersom skrivaren då kan skadas.*

#### *OBS!*

- ❏ *Fortsätt inte att skriva ut när en bläckpatron är tom, även om den andra patronen fortfarande innehåller bläck. Innan utskrift ska den tomma patronen bytas ut.*
- ❏ *Utöver det bläck som används vid utskrift går det åt bläck när skrivhuvudet rengörs, vid byte av bläckpatron samt vid självrengöringscykeln som utförs när skrivaren slås på.*

**Svenska Svenska**

 *all.bk Rev. C* A5 size maint.fm3/15/01 Pass 0

 $\mathbf{L}$   $\begin{matrix} \mathsf{R4C44} \\ \mathsf{all} \ \mathsf{bk} \end{matrix}$  Rev C Review Museum Superior Review Review Museum Superior Review Museum Superior Review Museum Superior Review Museum Superior Review Museum Superior Review Museum Superior R K.Gazan CRE S.Tsukada\_\_\_\_\_\_\_ N.Nomoto \_\_\_\_\_\_\_ R.Thomson \_\_\_\_\_\_\_

## *Underhåll*

## *Kontrollera skrivhuvudets munstycken*

Om du tycker att utskriften är oväntat svag eller att punkter fattas i utskriften kan du identifiera problemet genom att kontrollera skrivhuvudets munstycken.

Du kan kontrollera skrivhuvudets munstycken från din dator med hjälp av verktyget för munstyckskontroll. Detta aktiveras via skrivarmjukvaran eller verktygets ikon.

## *Använda verktyget för munstyckskontroll*

#### *OBS!*

- ❏ *Innan du använder verktyget ska du kontrollera att papper i A4 eller Letterstorlek fyllts på i arkmataren.*
- ❏ *Använd inte verktyget för munstyckskontroll under pågående utskrift då detta kan förstöra utskriften.*

Verktyget kan kommas åt på två sätt:

- ❏ Högerklicka på ikonen formad som en skrivare på Windowsaktivitetsfältet och välj Nozzle Check.
- ❏ Gå in i skrivarmjukvaran och klicka på Verktygs-fliken, klicka sedan på knappen Nozzle Check.

När verktyget öppnats ska du följa de anvisningar som ges på skärmen.

 A5 size maint.fm3/15/01 Pass 0

#### Skrivaren skriver ut en provutskrift. Nedan visas exempel på sådan utskrift.

Bra provutskrift Skrivhuvudet behöver rengöras

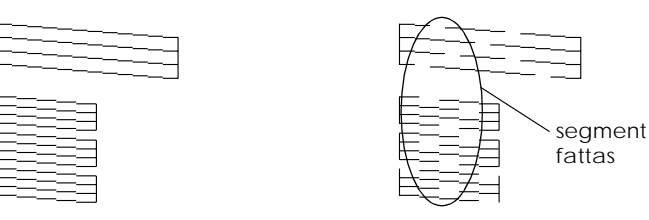

 Ovanstående test är i svartvitt men de faktiska provutskrifterna görs i färg (CMYK).

Om kvaliteten inte är tillfredsställande (t.ex. om ett segment i en rad fattas) är det något fel med skrivaren. Detta kan t.ex. vara ett igensatt bläckmunstycke eller ett feljusterat skrivhuvud. Se nästa avsnitt för information om rengöring av skrivhuvudet. Information om justering av skrivhuvudet ges i "Justera skrivhuvudet" på sidan 24.

## *Rengöring av skrivhuvudet*

Om du tycker att utskriften är oväntat svag eller att punkter fattas i utskriften kan du lösa problemet genom att rengöra skrivhuvudet. Rengöring av skrivhuvudet gör att munstyckena kan distribuera bläcket ordentligt.

Du kan starta rengöringen av skrivhuvudet från din dator med hjälp av verktyget för skrivhuvudrengöring. Detta kommer du åt via skrivarmjukvaran eller verktygets ikon.

#### *OBS!*

- ❏ *I rengöringen av skrivhuvudet används både svart bläck och färgbläck. För att inte slösa med bläck bör du endast rengöra skrivhuvudet om utskriftskvaliteten försämras, t.ex. om utskriften är suddig eller om färgen inte är korrekt eller inte framgår alls.*
- ❏ *Använd först verktyget för munstyckskontroll för att bekräfta om skrivhuvudet behöver rengöras. Detta sparar bläck.*

#### *R4C44 all.bk Rev. C* A5 size maint.fm3/15/01 Pass 0  $\mathbf{L}$   $\begin{matrix} \mathsf{R4C44} \\ \mathsf{all} \ \mathsf{bk} \end{matrix}$  Rev C Review Museum Superior Review Review Museum Superior Review Museum Superior Review Museum Superior Review Museum Superior Review Museum Superior Review Museum Superior R

K.Gazan CRE S.Tsukada\_\_\_\_\_\_\_ N.Nomoto \_\_\_\_\_\_\_ R.Thomson \_\_\_\_\_\_\_

❏ *Använd inte verktygen för skrivhuvudrengöring eller munstyckskontroll under pågående utskrift eftersom utskriften kan förstöras.*

### *Använda verktyget för skrivhuvudrengöring*

#### *OBS!*

*Om Status Monitor eller statusindikatorn visar ett meddelande om att bläckpatronen behöver bytas kan du inte rengöra skrivhuvudet. Du måste först byta bläckpatron.*

Verktyget kan kommas åt på två sätt:

- ❏ Högerklicka på ikonen formad som en skrivare på Windowsaktivitetsfältet och välj Head Cleaning.
- ❏ Gå in i skrivarmjukvaran och klicka på Verktygs -fliken, klicka sedan på knappen Head Cleaning.

När verktyget öppnats ska du följa de anvisningar som ges på skärmen.

## *Justera skrivhuvudet*

Om det verkar som om lodräta linjer inte är räta kan du lösa detta problem från datorn med hjälp av verktyget för justering av skrivhuvudet. Detta kommer du åt via skrivarmjukvaran eller verktygets ikon.

#### *OBS!*

*Använd inte verktyget för justering av skrivhuvudet under pågående utskrift eftersom utskriften kan förstöras.*

Verktyget kan kommas åt på två sätt:

- ❏ Högerklicka på ikonen formad som en skrivare på Windowsaktivitetsfältet och välj Print Head Alignment.
- ❏ Gå in i skrivarmjukvaran och klicka på fliken Verktyg, klicka sedan på knappen för justering av skrivhuvudet.

När verktyget öppnats ska du följa de anvisningar som ges på skärmen.

K.Gazan CRE S.Tsukada\_\_\_\_\_\_\_ N.Nomoto \_\_\_\_\_\_\_ R.Thomson \_\_\_\_\_\_\_

#### *R4C44 all.bk Rev. C* A5 size trble.fm3/15/01 Pass 0 R Proof Sign-off:

## *Felsökning*

## *Felmeddelanden*

Verktyget Status Monitor 3 ger dig statusmeddelanden och en grafisk bild där skrivarens aktuella status visas.

Om ett problem uppstår under utskrift visas ett felmeddelande i statusmätarens fönster. Klicka på How To -knappen för anvisningar från Status Monitor om hur problemet ska hanteras.

## *Vanliga problem och lösningar*

Till de flesta skrivarproblem finns det enkla lösningar. Hitta problemet i listan nedan och tillämpa den rekommenderade lösningen. För mer information se "Felsökning" på sidan 25.

### *Problem med utskriftskvalitet*

Om du har problem med utskriftskvalitet kan du prova de lösningar som ges nedan.

#### *Horisontell randning*

Prova en eller fler av dessa lösningar:

- ❏ Kontrollera att pappret ligger med utskriftssidan upp i arkmataren.
- ❏ Kör verktyget för munstyckskontroll. Om segment fattas i provutskriften, kör verktyget för skrivhuvudrengöring för att rensa eventuellt igensatta bläckmunstycken.

#### *Bristande vertikal rätlinjighet*

Prova en eller fler av dessa lösningar:

 *all.bk Rev. C* A5 size trble.fm3/15/01 Pass 0

 $\mathbf{L}$   $\begin{matrix} \mathsf{R4C44} \\ \mathsf{all} \ \mathsf{hk} \ \mathsf{Rav} \ \mathsf{C} \end{matrix}$  Proof Sign-off: K.Gazan CRE S.Tsukada\_\_\_\_\_\_\_ N.Nomoto \_\_\_\_\_\_\_ R.Thomson \_\_\_\_\_\_\_

- ❏ Kontrollera att pappret ligger med utskriftssidan upp i arkmataren.
- ❏ Använd verktyget för justering av skrivhuvudet.
- ❏ Ta bort markeringen i rutan High Speed i dialogrutan Advanced i skrivardrivrutinen. För anvisningar, se skrivardrivrutinens online-hjälp.

#### *Luckor i färgen*

Prova en eller fler av dessa lösningar:

- ❏ Kontrollera att pappret inte är skadat, smutsigt eller för gammalt.
- ❏ Använd verktyget för skrivhuvudrengöring för att rensa eventuellt igensatta bläckmunstycken.
- ❏ Kontrollera att inga felmeddelanden visas. Om ett felmeddelande anger att bläckpatronerna behöver bytas, klicka på How To-knappen och följ de anvisningar som visas på skärmen.

#### *Suddig eller kladdig utskrift*

Prova en eller fler av dessa lösningar:

- ❏ Kontrollera att pappret ligger med utskriftssidan upp i arkmataren.
- ❏ Kontrollera att pappret inte är skadat, smutsigt eller för gammalt.

#### *Problem med pappersmatning eller papperskvadd*

Om skrivaren inte matar papper, matar flera ark eller om pappret fastnat visas ett felmeddelande. Klicka på Mata ut-knappen för att mata ut eventuellt papperskvadd. Kontrollera även följande:

❏ Att pappret inte är gammalt eller skrynkligt.

 *all.bk Rev. C* A5 size trble.fm3/15/01 Pass 0

- ❏ Att pappersbunten inte når över pilmarkeringen på den vänstra kantgejden.
- ❏ Att kantgejderna är korrekt inställda.
- ❏ Att pappret inte är för tunt eller för strävt. Använd papper som uppfyller papperskraven för den här skrivaren. Se online-*referenshandboken* för pappersspecifikationer.

#### *OBS!*

*Utskriftskvaliteten på den första sidan som skrivs ut efter et papperskvadd är kanske inte den bästa. Om du har problem med utskriftskvaliteten, prova att skriva ut sidan igen.*

## *Avbryta utskriften*

Om utskriften inte motsvarar dina förväntningar och innehåller inkorrekta eller förvanskade tecken och bilder kan du behöva avbryta utskriften. Följ anvisningarna nedan om du vill avbryta utskriften.

När du skickar ett utskriftsjobb till skrivaren visas statusmätaren på bildskärmen.

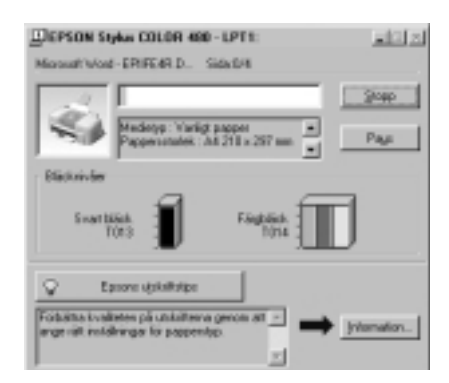

Klicka på Stop-knappen för att avbryta utskriften.

 *all.bk Rev. C* A5 size Spec.fm3/15/01 Pass<sub>0</sub>

 $\mathbf{L}$   $\begin{matrix} \mathsf{R4C44} \\ \mathsf{all} \ \mathsf{hk} \ \mathsf{Rav} \ \mathsf{C} \end{matrix}$  Proof Sign-off: K.Gazan CRE S.Tsukada\_\_\_\_\_\_\_ N.Nomoto \_\_\_\_\_\_\_ R.Thomson \_\_\_\_\_\_\_

## *Skrivarspecifikationer*

## *Systemkrav*

#### *För att använda skrivaren*

För att kunna använda skrivaren krävs Microsoft $^\circledR$  Windows $^\circledR$  98, Windows $^{\circledR}$  95, Windows $^{\circledR}$  2000 eller Windows NT $^{\circledR}$  4.0 samt att en avskärmad, partvinnad parallellkabel anslutits.

Din dator bör också uppfylla följande systemkrav.

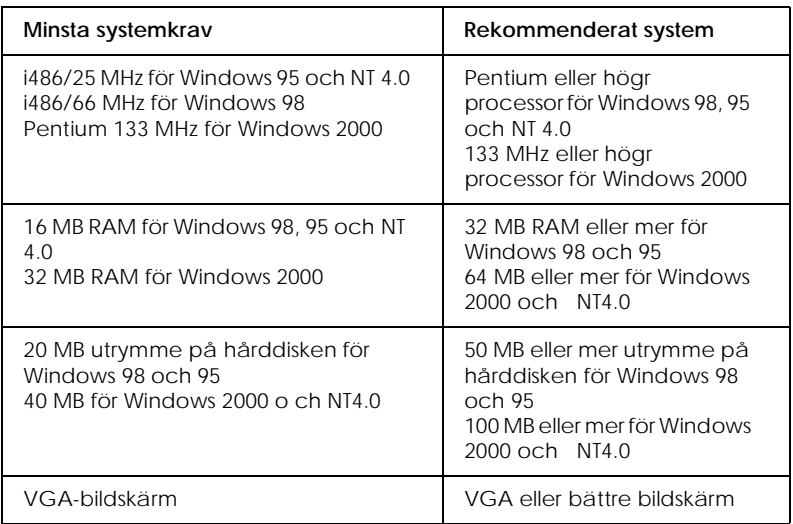

Om ditt system inte uppfyller dessa krav kan din datorförsäljare hjälpa dig med att uppdatera det.